**105** 年連江縣溫室氣體盤查機關單位填報作業**(SOP)**

- 一、說明:本年度連江縣溫室氣體盤查作業,主要是針對 **102~104** 年 度各機關單位油、電、天然氣**(**瓦斯**)**、冷媒等使用數量及數據進行 統計與計算二氧化碳排放量,因此請各單位依據開立之帳號密碼 **(**如附件 **5-1)**,維護並更新各單位連絡基本資料
- 二、填報完成日期與頻率:本年度將填報一次**(**請填寫 **102~104** 年的相 關數據資料**)**,請相關單位最晚於 **105** 年 **6** 月 **30** 日**(**星期四**)**前完成 貴單位資料登錄

備註:目前帳號密碼建議各單位先不要自行變更

填報說明:

**1.**搜尋碳揭露服務平台網站地址 http://cityinventory.epa.gov.tw/index.aspx

2.頁面右下角,請登錄機關的帳號與密碼(以連江縣介壽國中小為例)

(1)在下拉式選單如果有選擇"連江縣", 帳號前面的 z 就不用鍵入

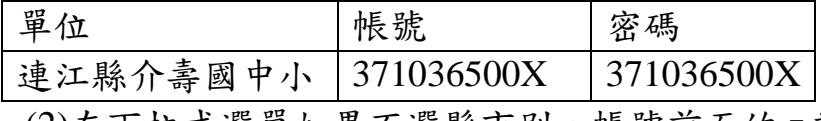

(2)在下拉式選單如果不選縣市別,帳號前面的 z 就要選鍵入

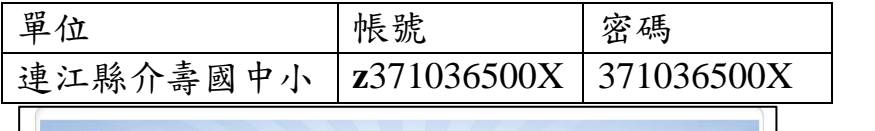

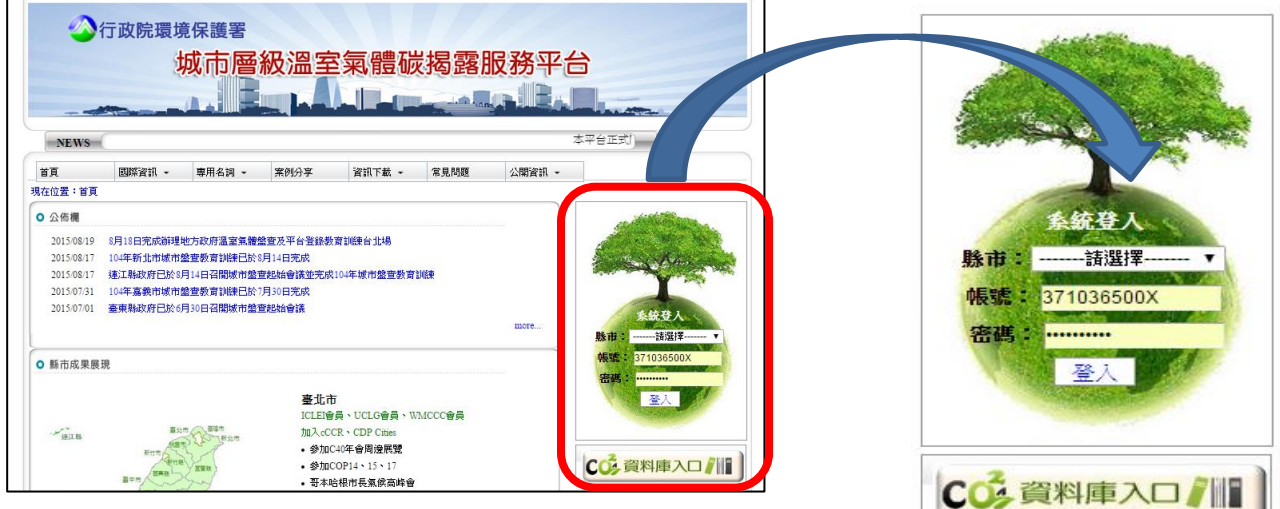

## **3.**登錄之後,請點選帳號維護

## 更新單位基本資料後,密碼建議維持與帳號相同,不要變更**~**

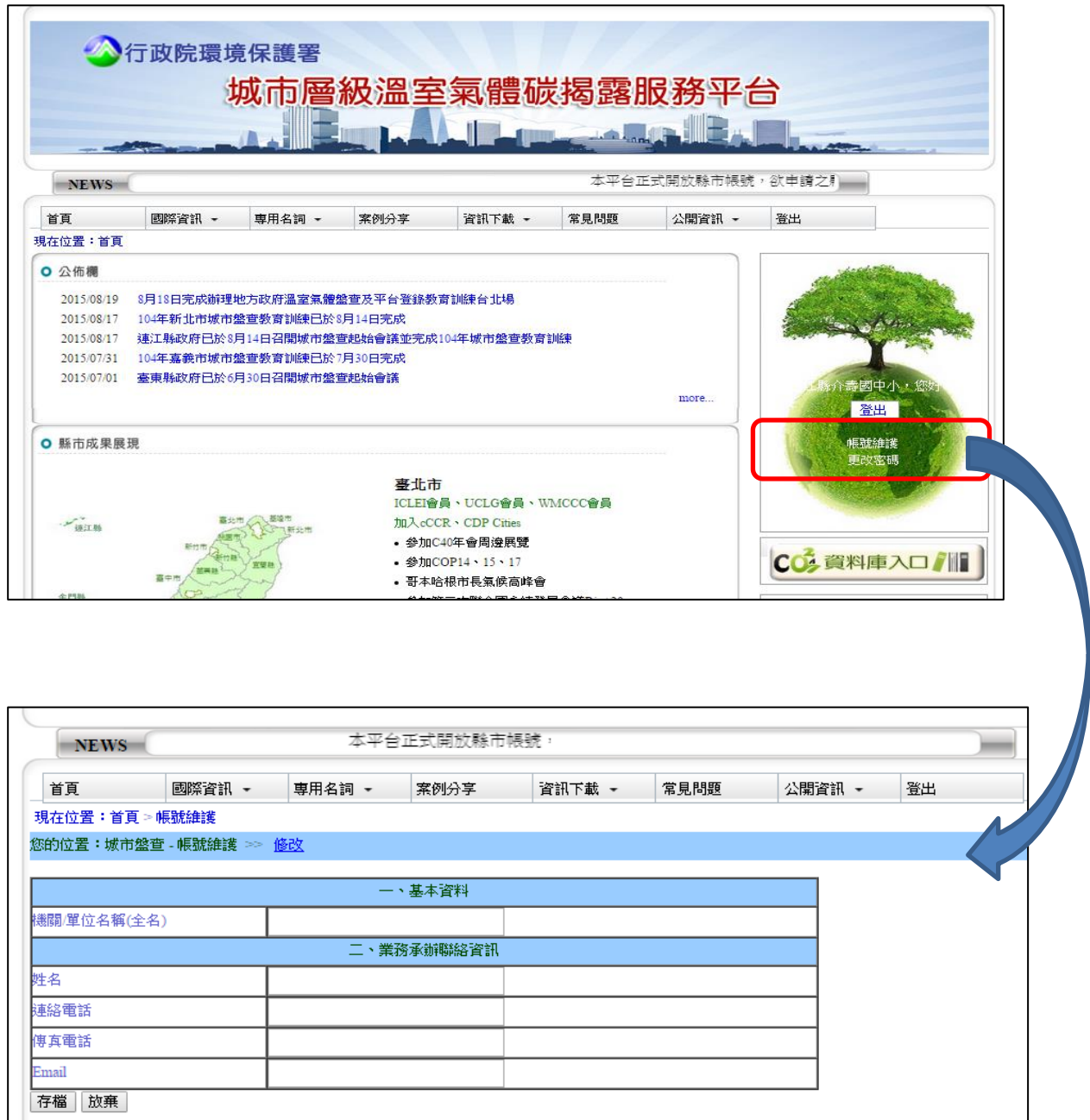

## **4.**資料登錄完成後,回到首頁並點選右下角「**CO2** 資料庫入口」

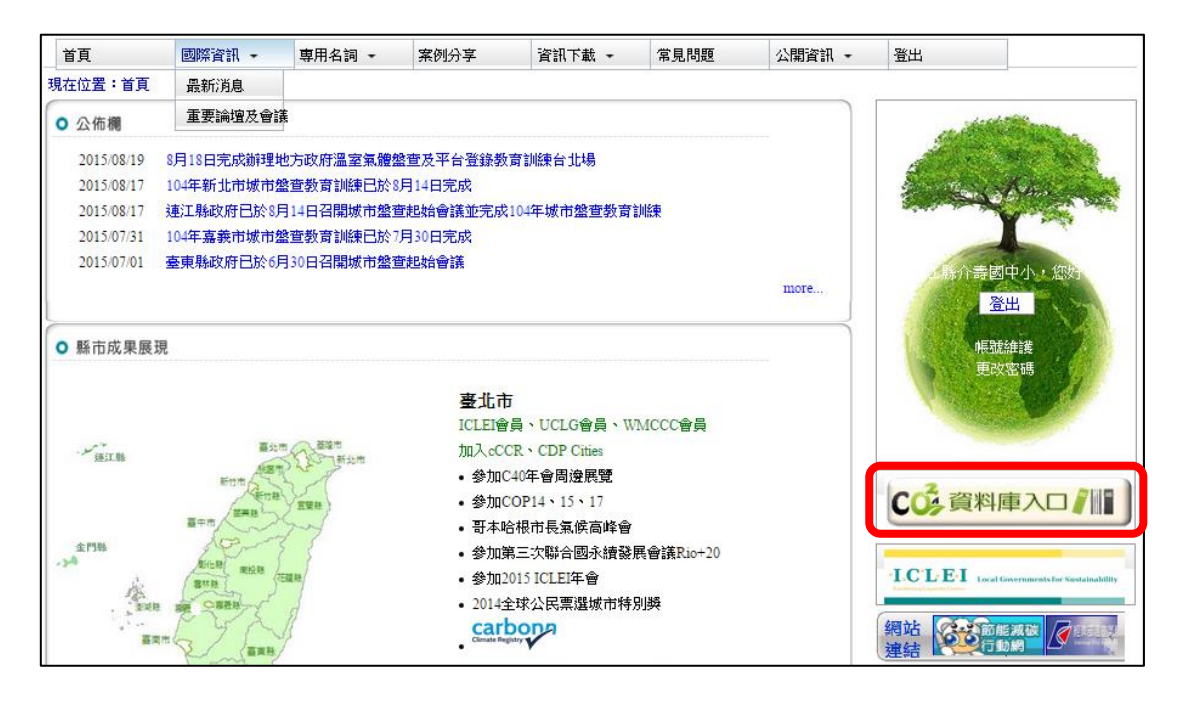

**5.**在選擇年度請分別登錄「**104** 年」、「**103** 年」、「**102** 年」

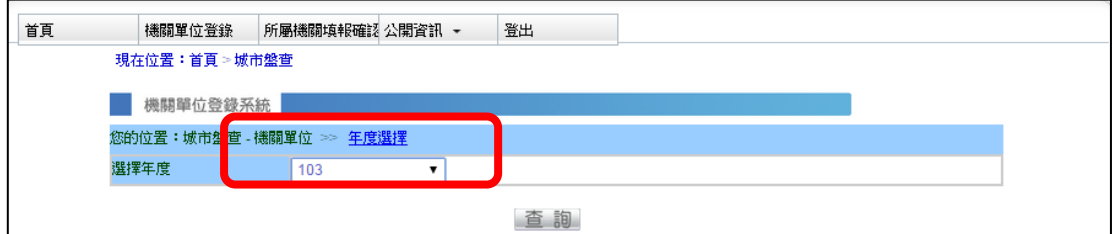

- **6.**填寫單位的 **102** 年**~104** 年油、電**…**等使用量或數據資料。
- **(103** 年的資料請各單位確認並更新,如有錯誤請修正**)**

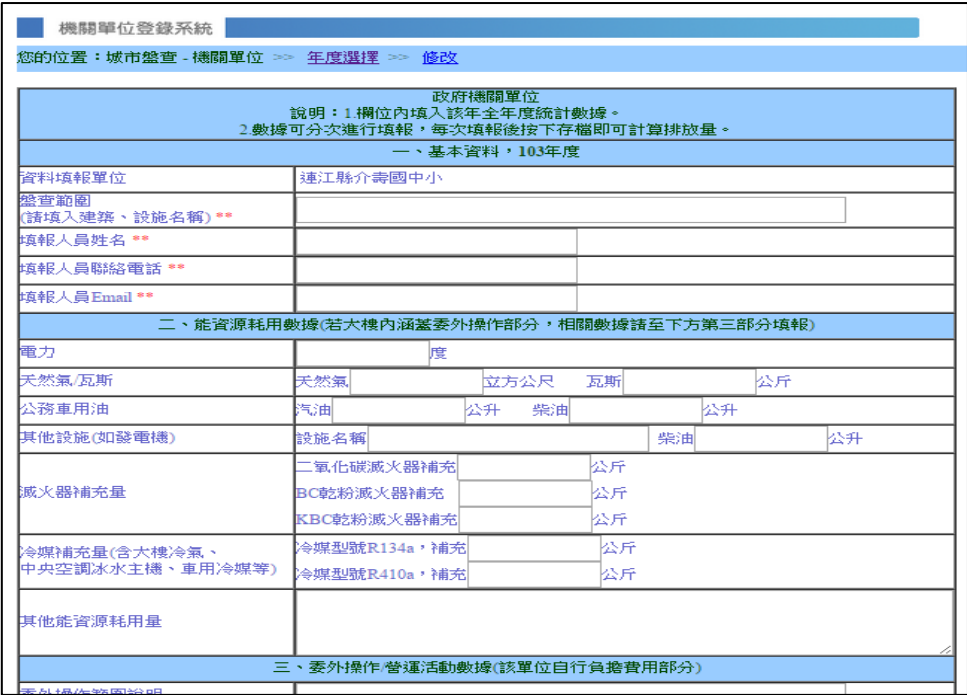

**7.**填寫完可按「計算」貴單位年度碳排放量,資料確認無誤後可點選 「我已確認完整填報各欄位」並「存檔」,即可完成本次填報作業。

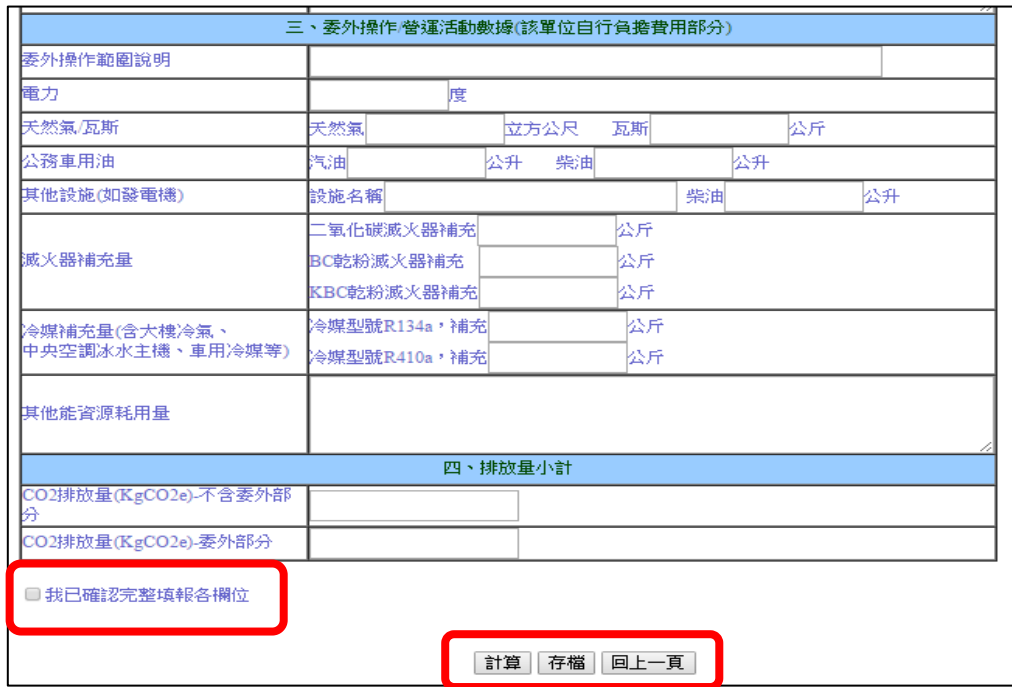

**8.** 單位的資料存檔後如需更新,都可再登錄進行修改!

9.完成填報後,填報單位的上一層級單位可進系統「所屬機關填報確認」 檢視下轄單位的相關數據填報情形並確認。

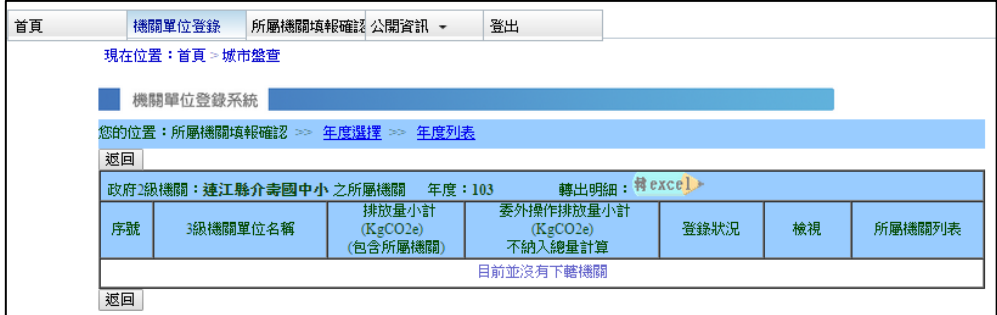